# РЕГИСТРАЦИЯ И АУТЕНТИФИКАЦИЯ В КАБИНЕТЕ НАЛОГОПЛАТЕЛЬЩИКА

Руководство пользователя

ВЕРСИЯ 3.3 ГНС ПРИ МФ КР Пр.Чуй, 219

2022

#### Оглавление

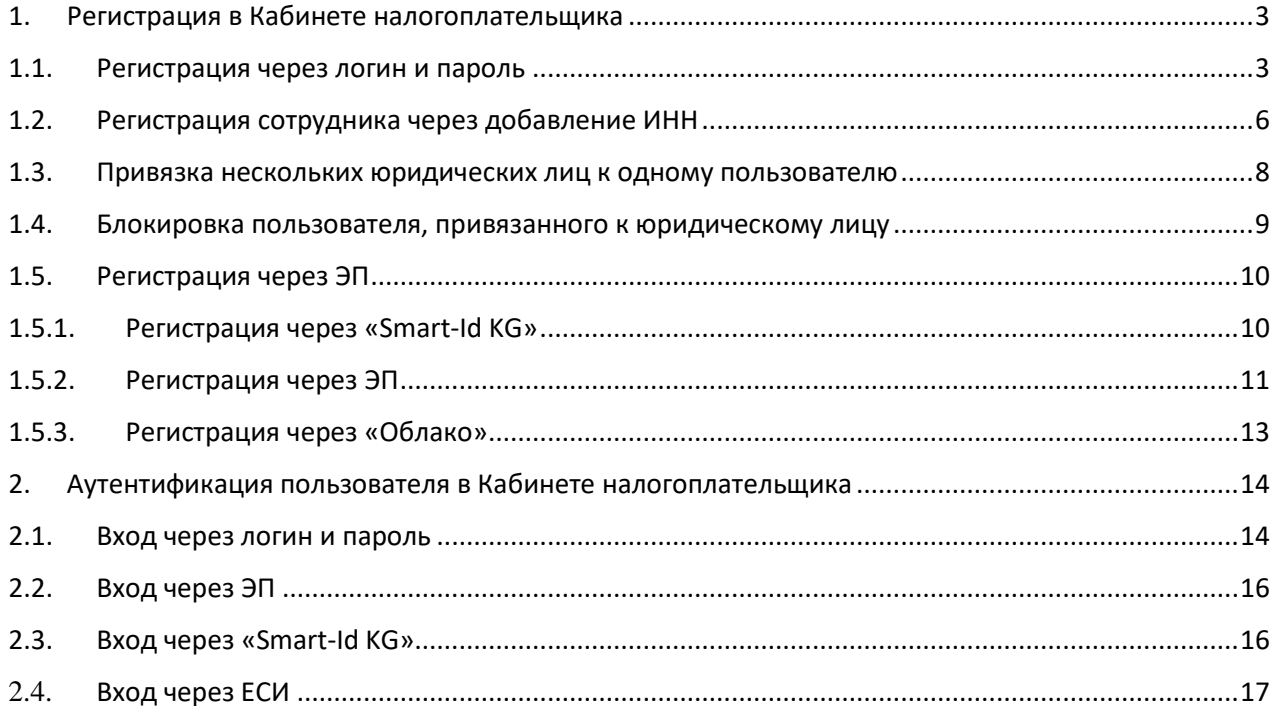

# Список рисунков

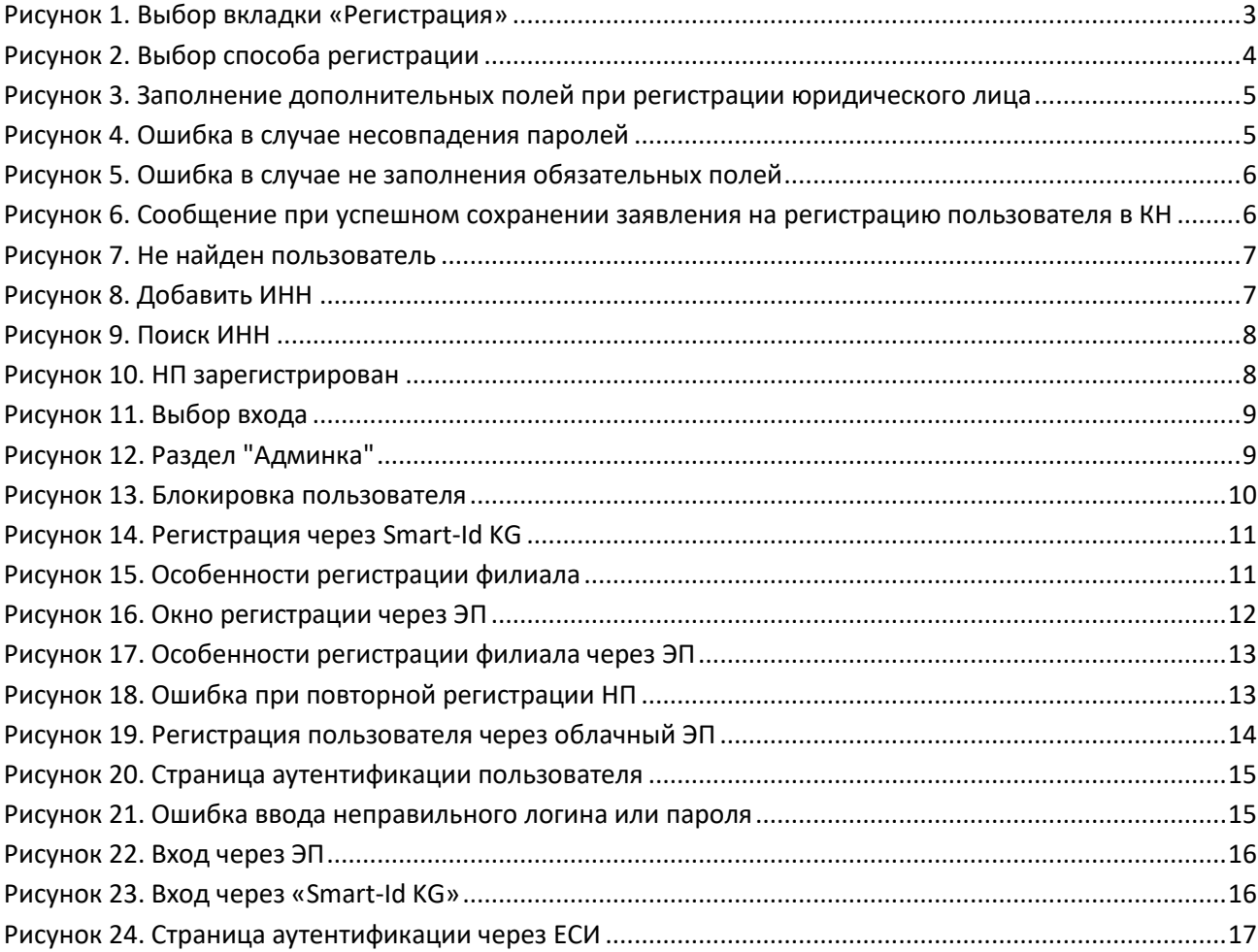

#### <span id="page-3-0"></span>1. Регистрация в Кабинете налогоплательщика

Регистрация пользователя в Кабинете налогоплательщика (далее КН, система) может осуществляться через логин/пароль или электронную подпись (ЭП). В системе интегрированы все виды электронных подписей, выпускаемых в Кыргызской Республике.

Регистрация через логин/пароль осуществляется путем заполнения заявления на регистрацию в КН. Далее, сотрудник налоговой службы соответствующего района, рассмотрев заявление, подтверждает регистрацию в КН, вынося решение с указанием сгенерированного логина, согласно установленному алгоритму генерации, при личном (в целях идентификации налогоплательщика) предъявлении паспорта налогоплательщиком.

Регистрация с ЭП осуществляется заполнением заявления путем выбора ЭП и считывания информации из набора данных, содержащихся в ЭП. При этом регистрация осуществляется автоматически без участия сотрудника налоговой службы.

Регистрация пользователя филиала осуществляется строго через ЭП с обязательным указанием головной организации. Филиалом может быть только юридическое лицо. Заявка, заполненная и сохраненная пользователем филиала, отобразится в разделе «Филиалы головной организации», где руководитель головной организации может подтвердить регистрацию филиала если он им является.

#### <span id="page-3-1"></span>1.1. Регистрация через логин и пароль

Регистрация в КН через логин/пароль доступна, только:

1) физическим лицам;

2) индивидуальным предпринимателям за исключением зарегистрированных как плательщики налога на добавленную стоимость, а также осуществляющих импорт и/или экспорт товаров;

3) организациям крестьянских и фермерских хозяйств кроме зарегистрированных как плательщики налога на добавленную стоимость.

Для регистрации необходимо пройти по ссылке https://cabinet.salyk.kg и выбрать вкладку «Регистрация» как показано на рисунке

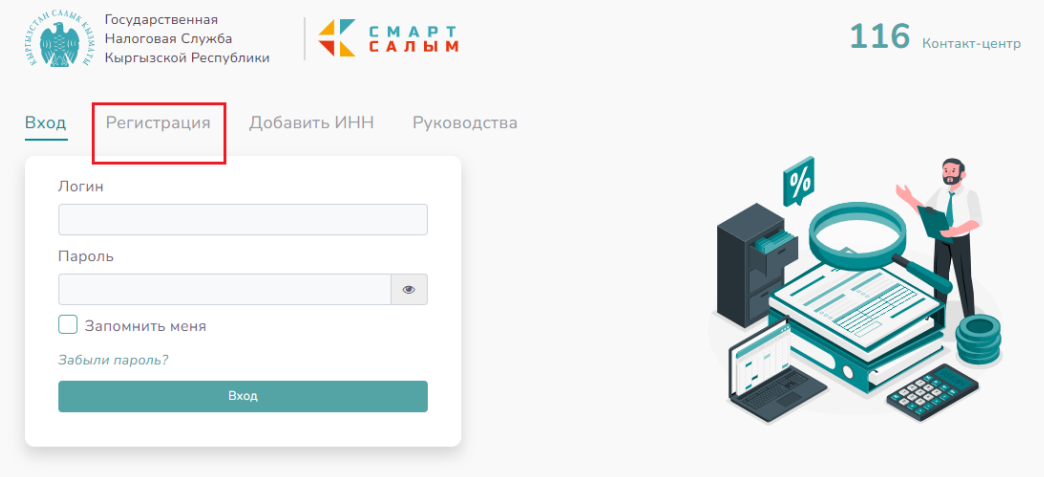

*Рисунок 1. Выбор вкладки «Регистрация»*

<span id="page-3-2"></span>После выбора вкладки «Регистрация» откроется окно регистрации пользователя, где нужно выбрать способ регистрации через «Логин и пароль», см. Рисунок 2.

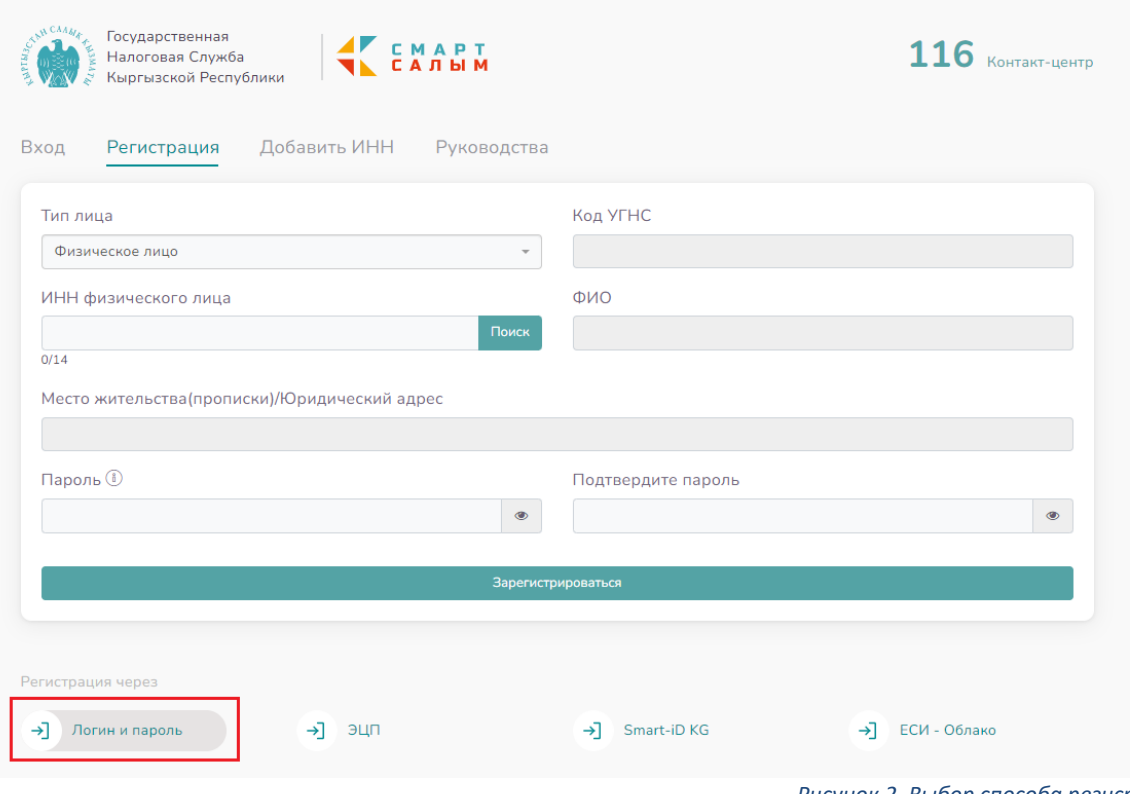

Затем нужно заполнить предлагаемые формой ввода поля:

<span id="page-4-0"></span>1) в поле «Тип лица» нужно выбрать «физическое лицо» если регистрация осуществляется пользователем, являющимся физическим лицом или индивидуальным предпринимателем; «юридическое лицо» если регистрация осуществляется пользователем, являющимся сотрудником юридического лица;

2) в поле «Код УГНС» нужно выбрать территориальный налоговый орган по налоговой регистрации из выпадающего списка;

3) при выборе в поле «Тип лица» – «юридическое лицо» появляются дополнительные поля «ИНН юридического лица» и «Наименование налогоплательщика», поле «ИНН юридического лица» необходимо заполнить и нажать на кнопку «Поиск», в результате поле «Наименование налогоплательщика» автоматически заполнится наименованием организации. ИНН должен состоять из 14 знаков;

*Рисунок 2. Выбор способа регистрации* 

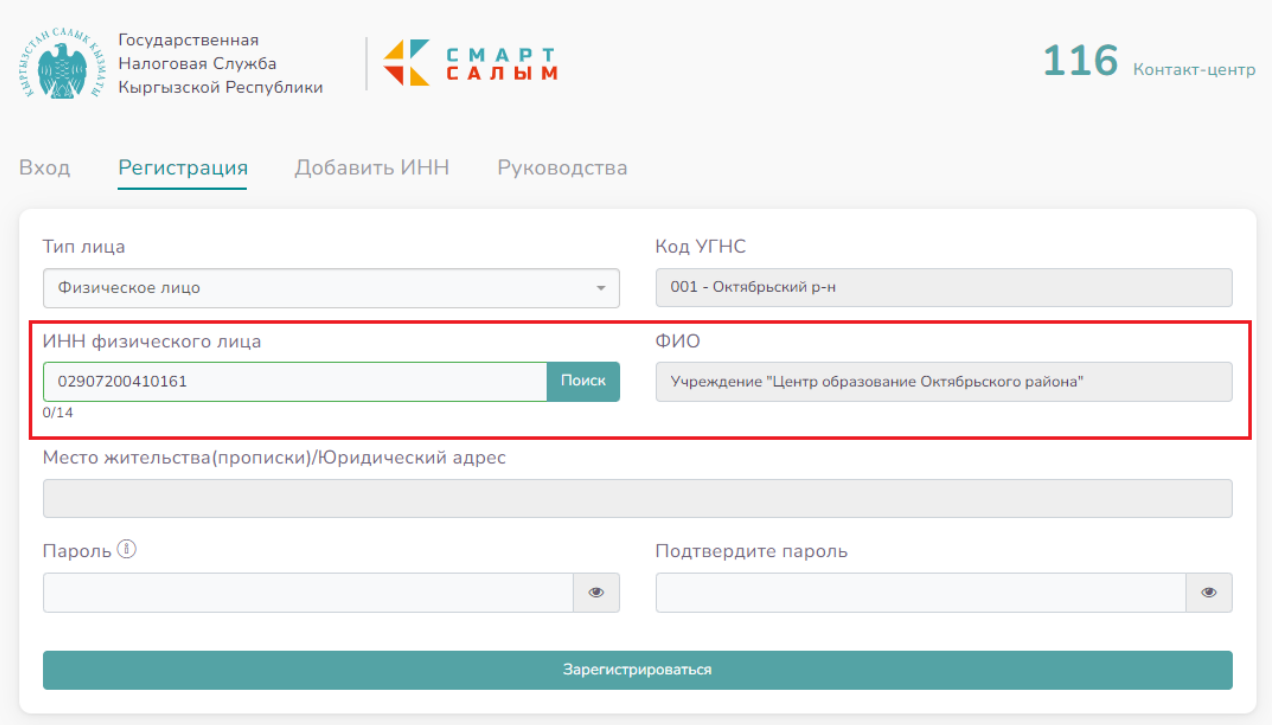

*Рисунок 3. Заполнение дополнительных полей при регистрации юридического лица*

<span id="page-5-0"></span>4) в поле «ИНН» нужно ввести 14-значный ИНН пользователя, осуществляющего регистрацию, нажать на кнопку «Поиск», после чего автоматически заполнится поле «ФИО»;

5) поле «Место жительства(прописки)/Юридический адрес» заполняется автоматически после введения ИНН;

6) в поле «Пароль» нужно ввести пароль, который будет использоваться в дальнейшем при его аутентификации в КН, пароль должен содержать не менее 8 символов;

7) в поле «Подтвердите пароль» нужно ввести тот же пароль, при вводе не соответствующего пароля система выдаст сообщение «Пароли не совпадают»

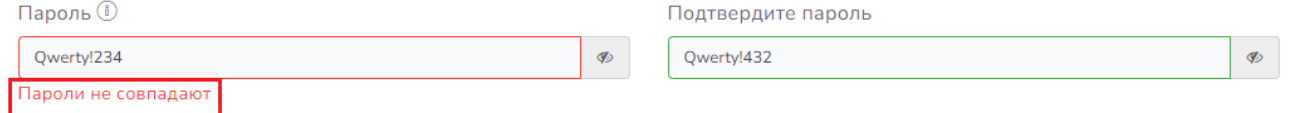

*Рисунок 4. Ошибка в случае несовпадения паролей*

<span id="page-5-1"></span>Все поля обязательны для заполнения. В случае не заполнения обязательных полей система не позволит сохранить заявку на регистрацию.

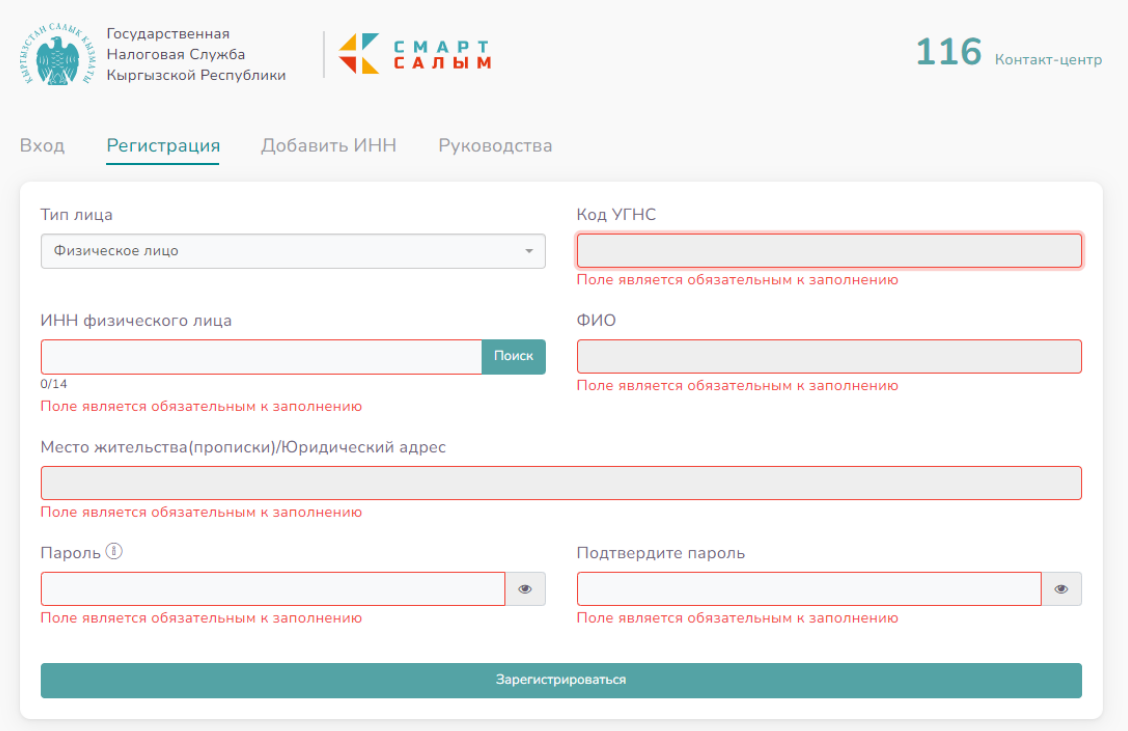

*Рисунок 5. Ошибка в случае не заполнения обязательных полей*

<span id="page-6-1"></span>После заполнения всех полей нужно нажать на кнопку «Зарегистрироваться», в результате выйдет сообщение:

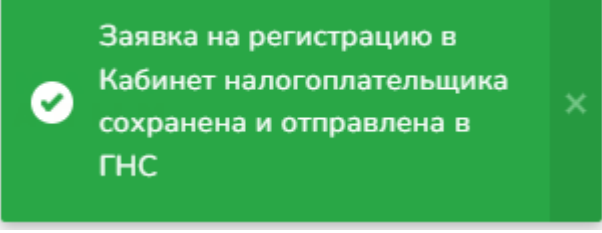

*Рисунок 6. Сообщение при успешном сохранении заявления на регистрацию пользователя в КН*

<span id="page-6-2"></span>Заявка поступит в базу ГНС, где инспектор соответствующего территориального управления рассмотрев заявку и в случае отсутствия причин отказа в регистрации подтвердит регистрацию в КН при личном (в целях идентификации налогоплательщика) предъявлении паспорта налогоплательщиком. Регистрация юридического лица должна осуществляться руководителем или бухгалтером организации.

#### 1.2. Регистрация сотрудника через добавление ИНН

<span id="page-6-0"></span>Бывает, что у сотрудника компании, который будет осуществлять работу в КН, отсутствует регистрация в Налоговой службе, как указано ниже:

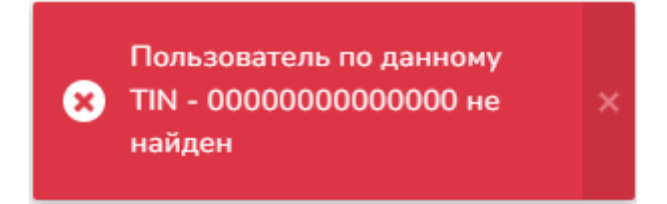

*Рисунок 7. Не найден пользователь*

<span id="page-7-0"></span>В данном случае, можно воспользоваться вкладкой «Добавить ИНН»:

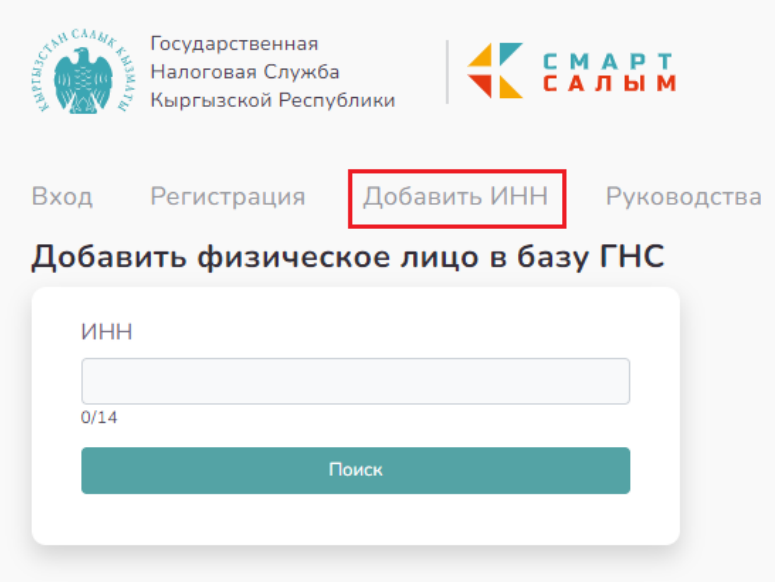

*Рисунок 8. Добавить ИНН*

<span id="page-7-1"></span>После введения ИНН в поле поиска, система обнаружит его.

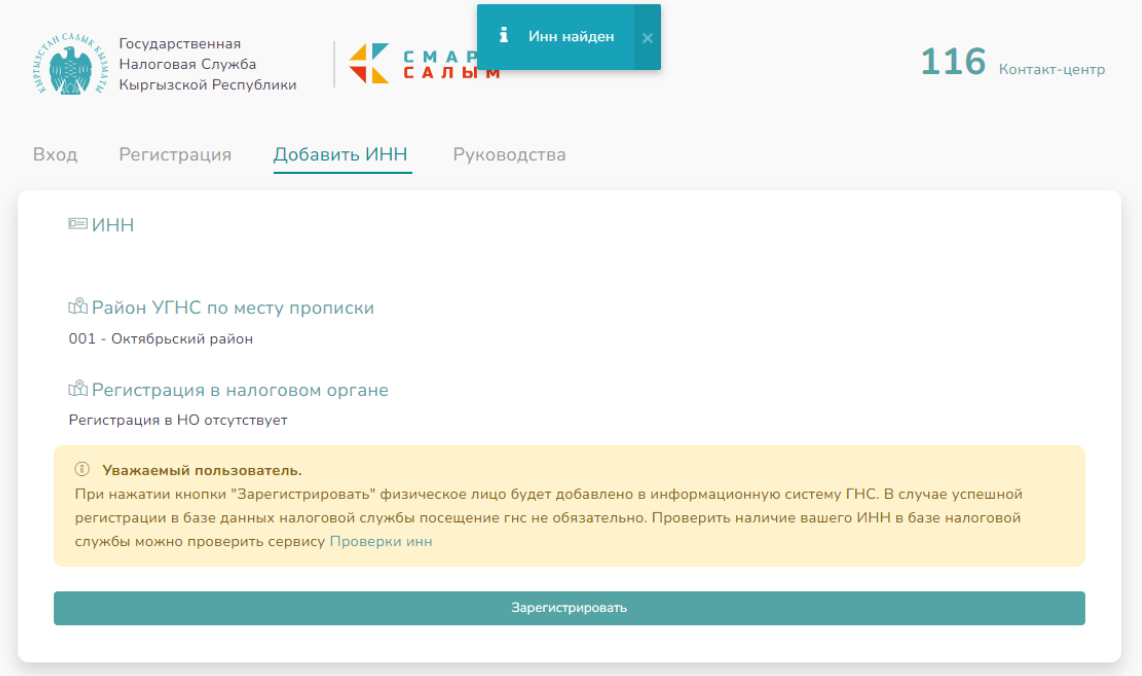

```
Рисунок 9. Поиск ИНН
```
<span id="page-8-1"></span>Нажмите «зарегистрировать» и налогоплательщик будет зарегистрирован.

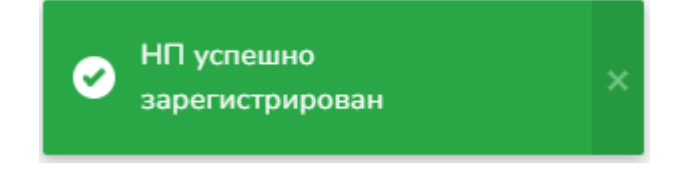

*Рисунок 10. НП зарегистрирован*

#### <span id="page-8-2"></span>1.3. Привязка нескольких юридических лиц к одному пользователю

<span id="page-8-0"></span>В случае, если пользователь ведёт деятельность в нескольких юридических лицах, то можно к основной учётной записи пользователя привязать учётные записи других юридических лиц.

Для этого нужно пройти в вкладку «Регистрация». В поле «Тип лица» выбрать юридическое лицо. В поле «ИНН юридического лица» нужно ввести ИНН юридического лица, которое уже зарегистрировано в КН. При нажатии кнопки «Поиск», система автоматически заполнит поля «Код УГНС», «Наименование налогоплательщика» и «Место жительства (прописки)/Юридический адрес».

В поле «ИНН физического лица» нужно ввести ИНН пользователя, к которому нужно привязаться юридическое лицо. При нажатии кнопки «Поиск», система автоматически заполнит поле «ФИО».

Пароль нужно указать тот же, что и у основной учётной записи пользователя. После нажатия кнопки «Зарегистрироваться», запрос на привязку отправится инспектору ГНС на одобрение.

После одобрения заявки, нужно перейти во вкладку «Вход» и пройти аутентификацию. Сразу откроется страница выбора учётных записей, где можно выбрать под какой организацией или пользователем войти в КН:

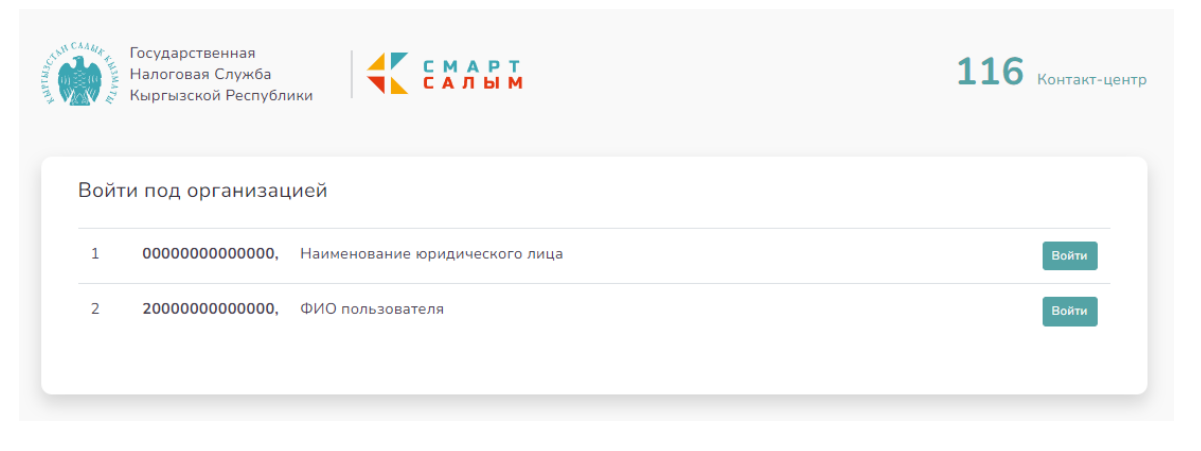

*Рисунок 11. Выбор входа*

#### <span id="page-9-1"></span>1.4. Блокировка пользователя, привязанного к юридическому лицу

<span id="page-9-2"></span><span id="page-9-0"></span>Если юридическому лицу необходимо заблокировать одного из пользователей, ведущих от его имени деятельность, можно пройти в раздел «Админка» в левой части КН.

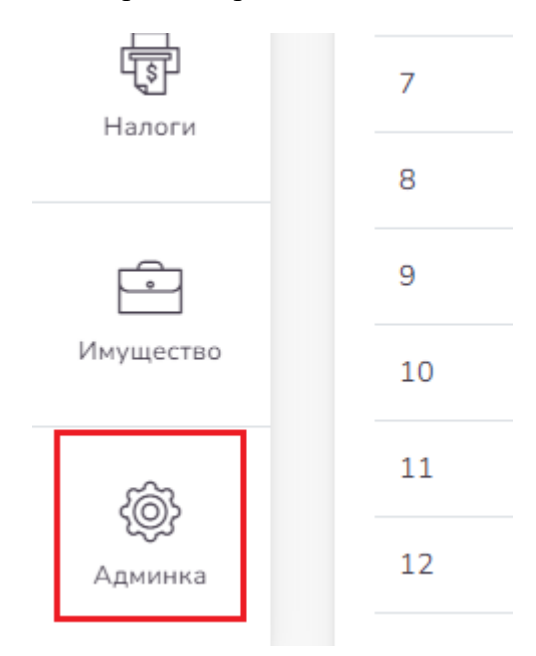

*Рисунок 12. Раздел "Админка"*

При открытии этого раздела отобразится список пользователей организации. Напротив

каждого пользователя есть кнопка  $\Box$ , с помощью которой можно его заблокировать. При нажатии откроется окно блокировки.

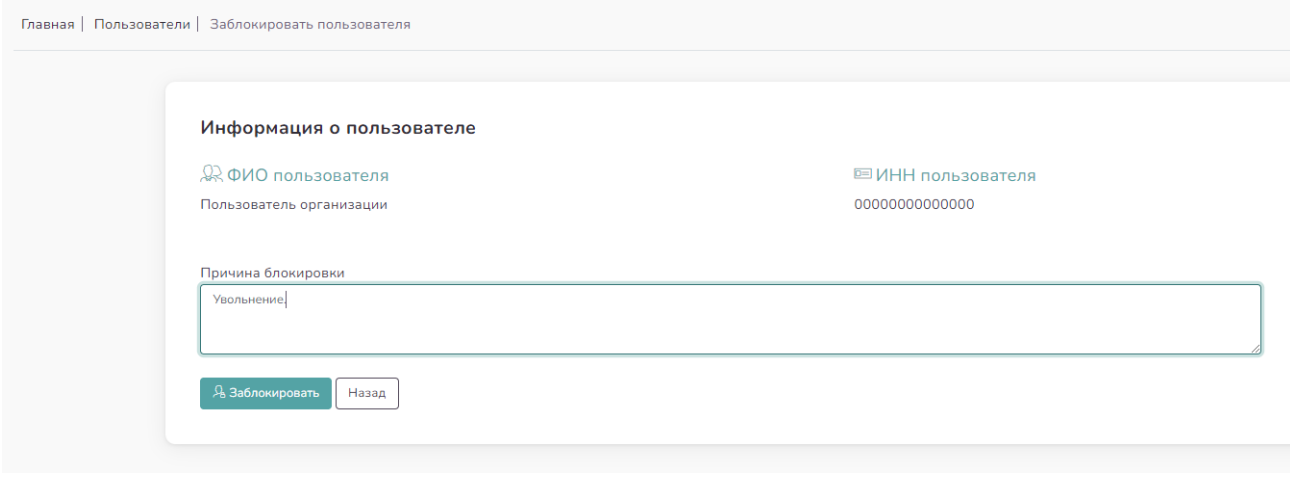

*Рисунок 13. Блокировка пользователя*

<span id="page-10-2"></span>При необходимости можно добавить комментарий, указав причину блокировки. После этого пользователь будет иметь статус **Заблокирован** Напротив заблокированного пользователя появится кнопка  $\overline{\mathbb{Q}}$ , на случай, если надо разблокировать сотрудника.

#### 1.5. Регистрация через ЭП

<span id="page-10-0"></span>Регистрация через ЭП доступна для всех типов налогоплательщиков и обязательна для организаций и индивидуальных предпринимателей, являющихся плательщиками НДС и/или осуществляющих импорт и/или экспорт товаров.

Для подачи заявления на регистрацию в КН во вкладке «Регистрация» нужно выбрать тип ЭП: ЭП («Рутокен», выпускаемый ОсОО «Дос Тек Групп» и ОсОО «ЮБР»), «Smart-Id KG» (облачная подпись, выпускаемая ОсОО «Оной»), «Облако» (облачная подпись выпускаемая ГП «Инфоком»).

#### 1.5.1. Регистрация через «Smart-Id KG»

<span id="page-10-1"></span>Для работы с данной облачной электронной подписью необходимо на мобильный телефон установить приложение «Smart-id KG», предварительно скачав из «PlayMarket»

При выборе регистрации через «Smart-Id KG» отобразится QR-код для считывания, необходимо посредством мобильного приложения считать QR-код. После чего появится окно, где можно будет переключателем указать, что регистрирующаяся организация является филиалом

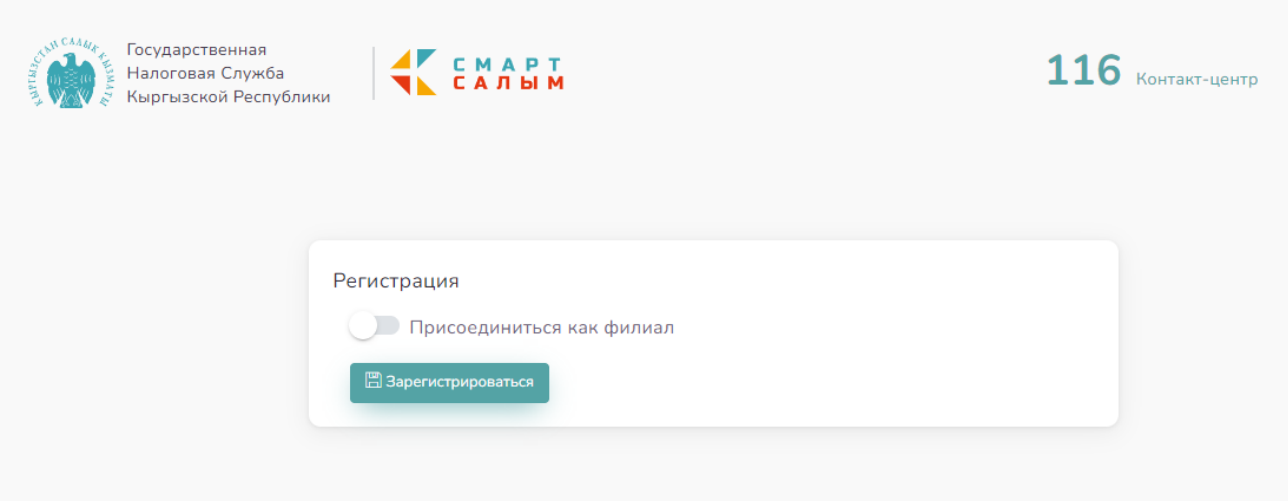

*Рисунок 14. Регистрация через Smart-Id KG*

<span id="page-11-1"></span>Если выбрана опция «Присоединиться как филиал», то отобразится дополнительное поле «ИНН организации», в котором необходимо указать ИНН головной организации:

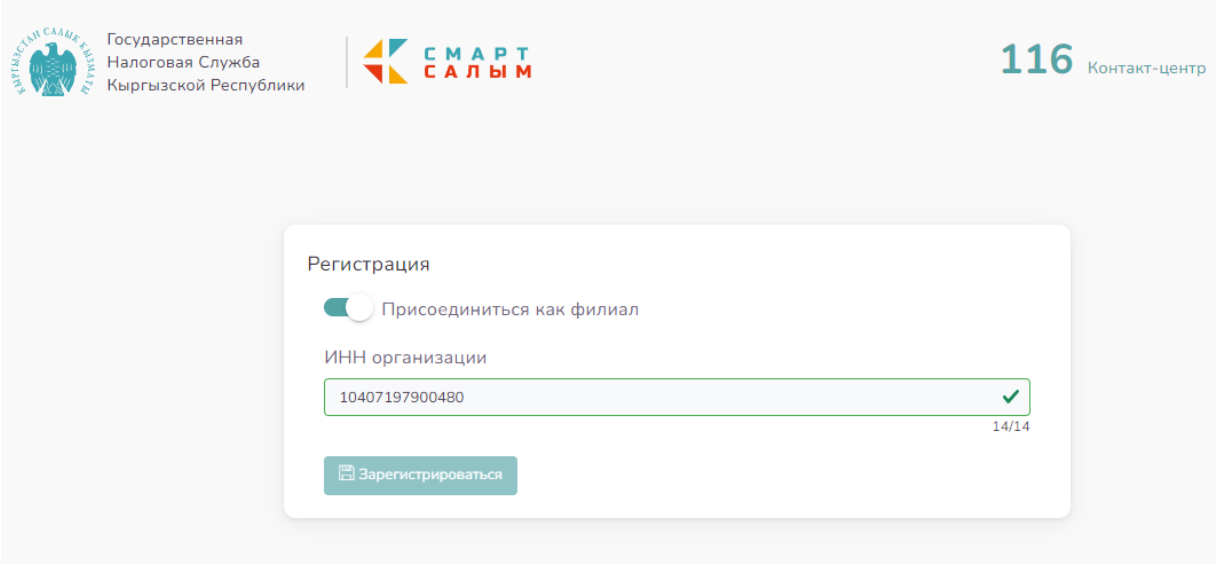

*Рисунок 15. Особенности регистрации филиала*

<span id="page-11-2"></span>По мере заполнения необходимых полей нажать на кнопку «Зарегистрироваться».

#### 1.5.2. Регистрация через ЭП

<span id="page-11-0"></span>Для работы токена необходимо установить рутокен плагин. Плагин можно установить

#### с сайта rutoken.ru.

При выборе регистрации через ЭП отобразится следующее окно для ввода:

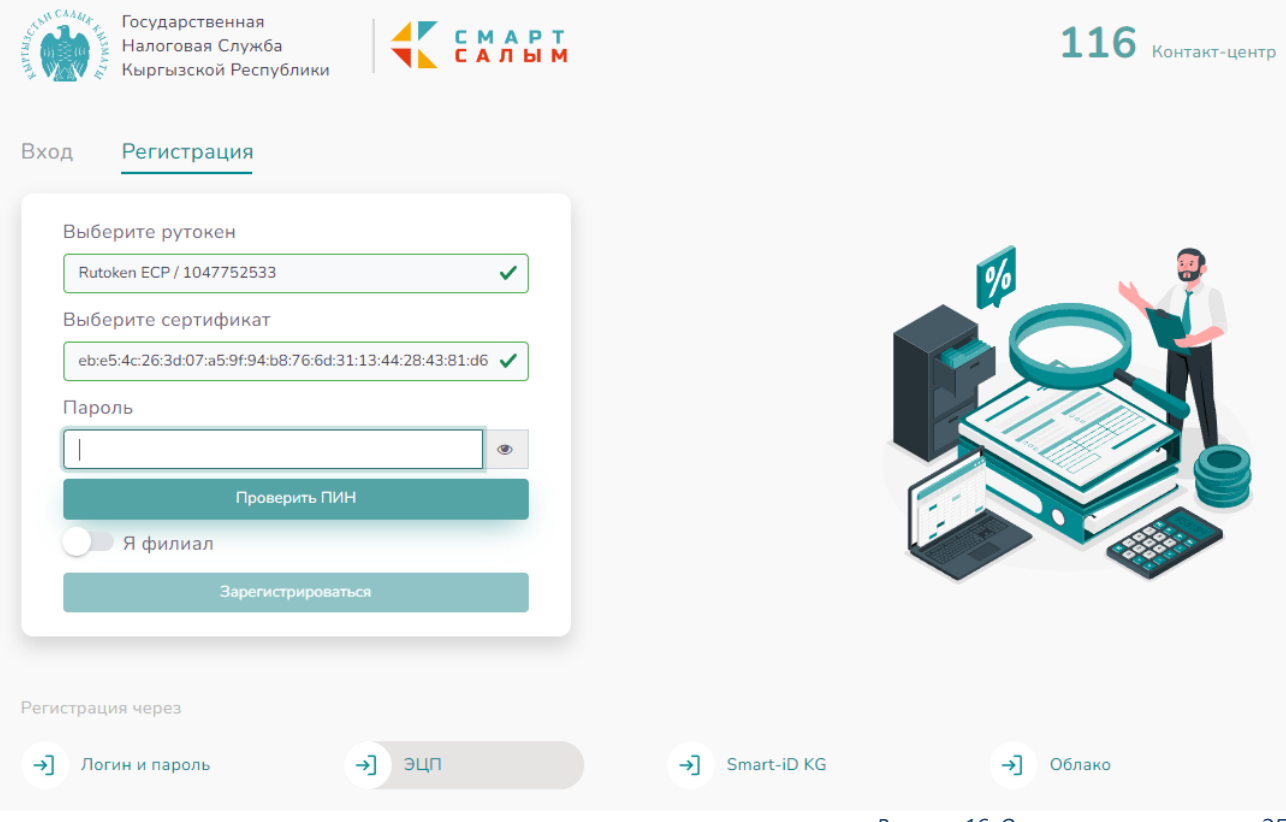

<span id="page-12-0"></span>где нужно в поле «Выберите рутокен» выбрать нужное устройство, в поле «Выберите сертификат» выбрать нужный сертификат, в поле «Пароль» ввести ПИН токена. Если выбрана опция «Я филиал», то отобразится дополнительное поле «ИНН организации», в котором необходимо указать ИНН головной организации:

*Рисунок 16. Окно регистрации через ЭП*

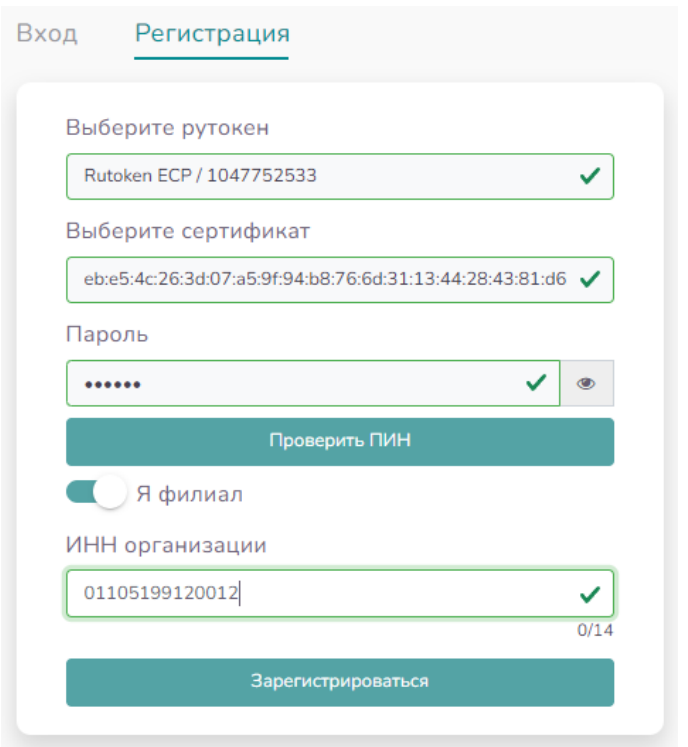

<span id="page-13-1"></span> *Рисунок 17. Особенности регистрации филиала через ЭП*

После заполнения необходимых полей нужно нажать кнопку «Зарегистрироваться». Если ранее пользователь уже регистрировался в системе, то при повторной попытке регистрации выйдет сообщение:

<span id="page-13-2"></span>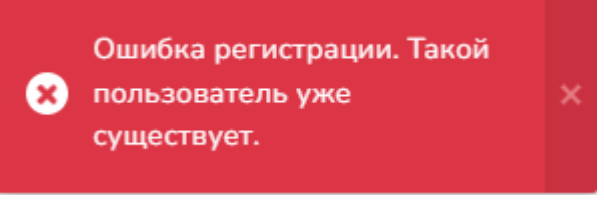

 *Рисунок 18. Ошибка при повторной регистрации НП*

## 1.5.3. Регистрация через «Облако»

<span id="page-13-0"></span>Данный метод регистрации доступен после выбора регистрации через «Облако». Откроется окно с полем «ИНН пользователя», где нужно ввести ИНН пользователя. Если пользователь регистрируется в качестве сотрудника организации, то нужно заполнить поле «ИНН организации». При этом ЭП должна быть оформлена соответствующим образом.

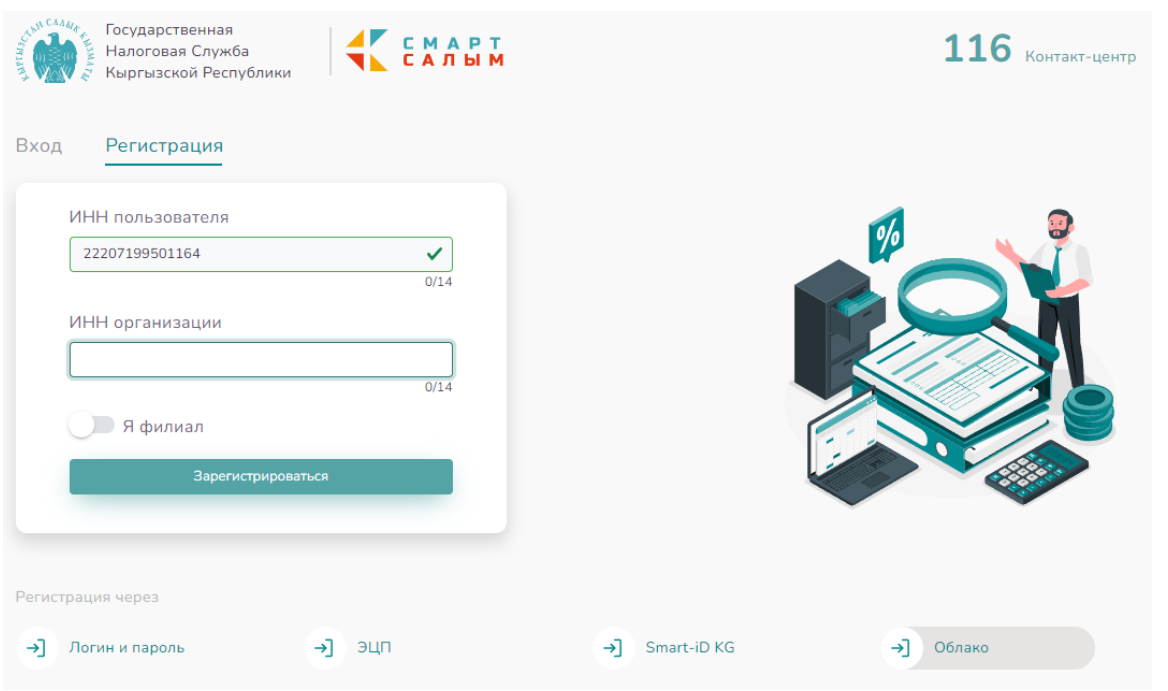

*Рисунок 19. Регистрация пользователя через облачный ЭП*

<span id="page-14-2"></span>При выборе переключателем параметра «Я филиал», то отобразится дополнительное поле «ИНН организации», в котором необходимо указать ИНН головной организации.

После заполнения необходимых полей нужно нажать кнопку «Зарегистрироваться».

Если ранее пользователь уже регистрировался в системе, то при повторной попытке регистрации выйдет сообщение «Ошибка регистрации. Такой пользователь уже существует».

#### <span id="page-14-0"></span>2. Аутентификация пользователя в Кабинете налогоплательщика

Вход в КН (аутентификацию) пользователь может осуществлять только в случае наличия регистрации в КН через логин/пароль или ЭП.

#### <span id="page-14-1"></span>2.1. Вход через логин и пароль

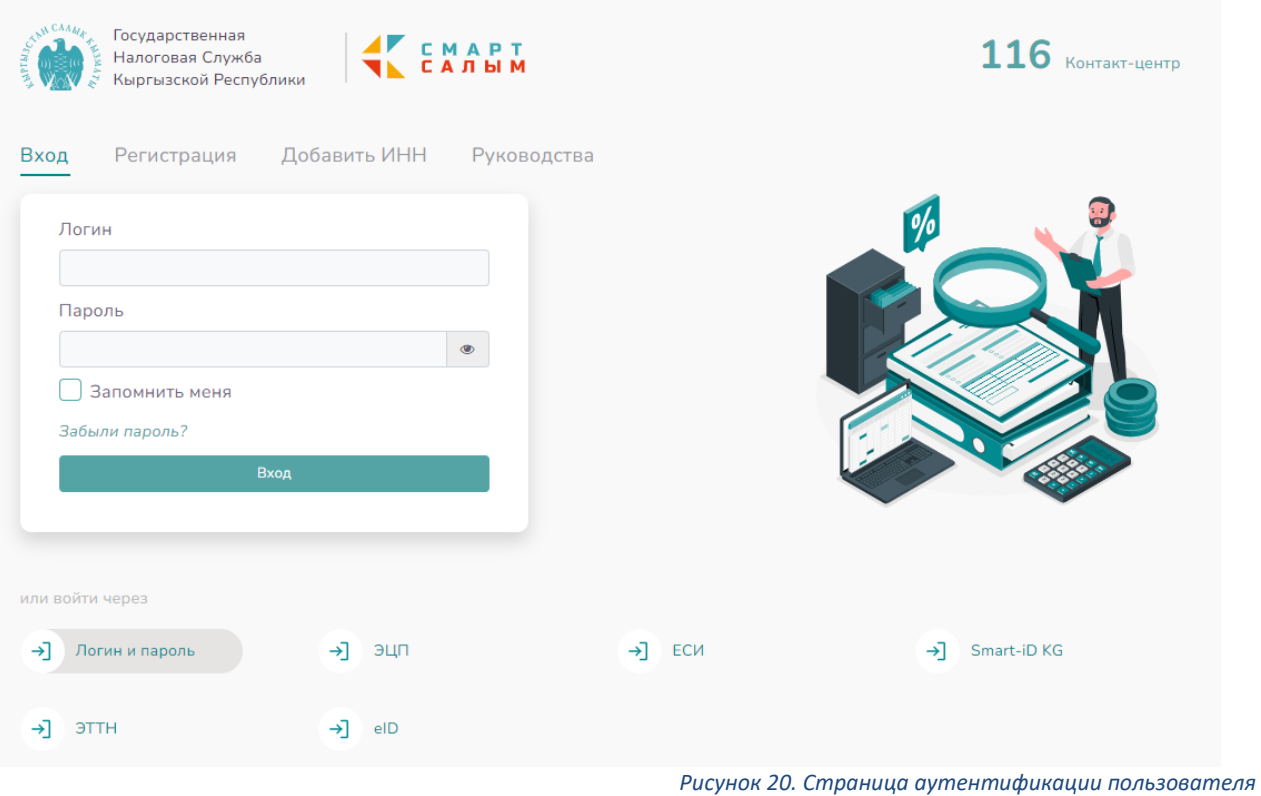

<span id="page-15-1"></span><span id="page-15-0"></span>Для входа в КН через логин/пароль нужно заполнить поле «Логин» и поле «Пароль» и осуществить вход. В случае неверного логина или пароля система выдаст сообщение:

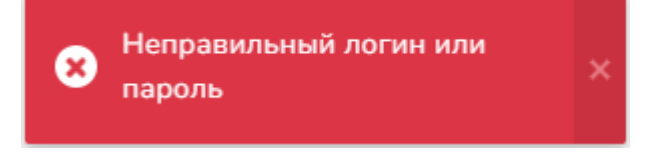

*Рисунок 21. Ошибка ввода неправильного логина или пароля*

## <span id="page-16-0"></span>2.2. Вход через ЭП

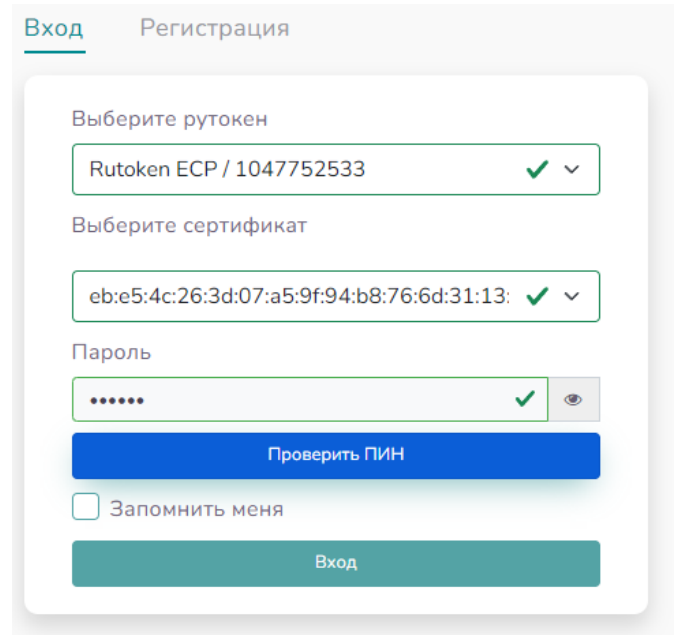

*Рисунок 22. Вход через ЭП*

<span id="page-16-2"></span>Для входа через ЭП нужно в поле «Выберите рутокен» выбрать нужное устройство, в поле «Выберите сертификат» выбрать нужный сертификат, в поле «Пароль» ввести ПИН токена и осуществить вход.

## <span id="page-16-3"></span><span id="page-16-1"></span>2.3. Вход через «Smart-Id KG»

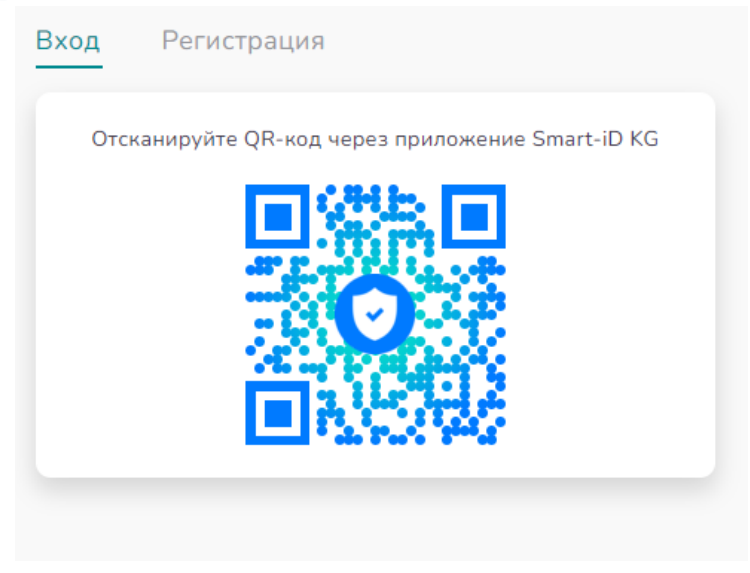

*Рисунок 23. Вход через «Smart-Id KG»*

Для входа через «Smart-Id KG» нужно сканировать отобразившийся QR-код для считывания с помощью приложения «Smart-id KG», после чего автоматически осуществится вход в систему.

# <span id="page-17-0"></span>2.4. Вход через ЕСИ

При выборе входа через ЕСИ выполнится переход на страницу [https://esia.tunduk.kg/:](https://esia.tunduk.kg/)

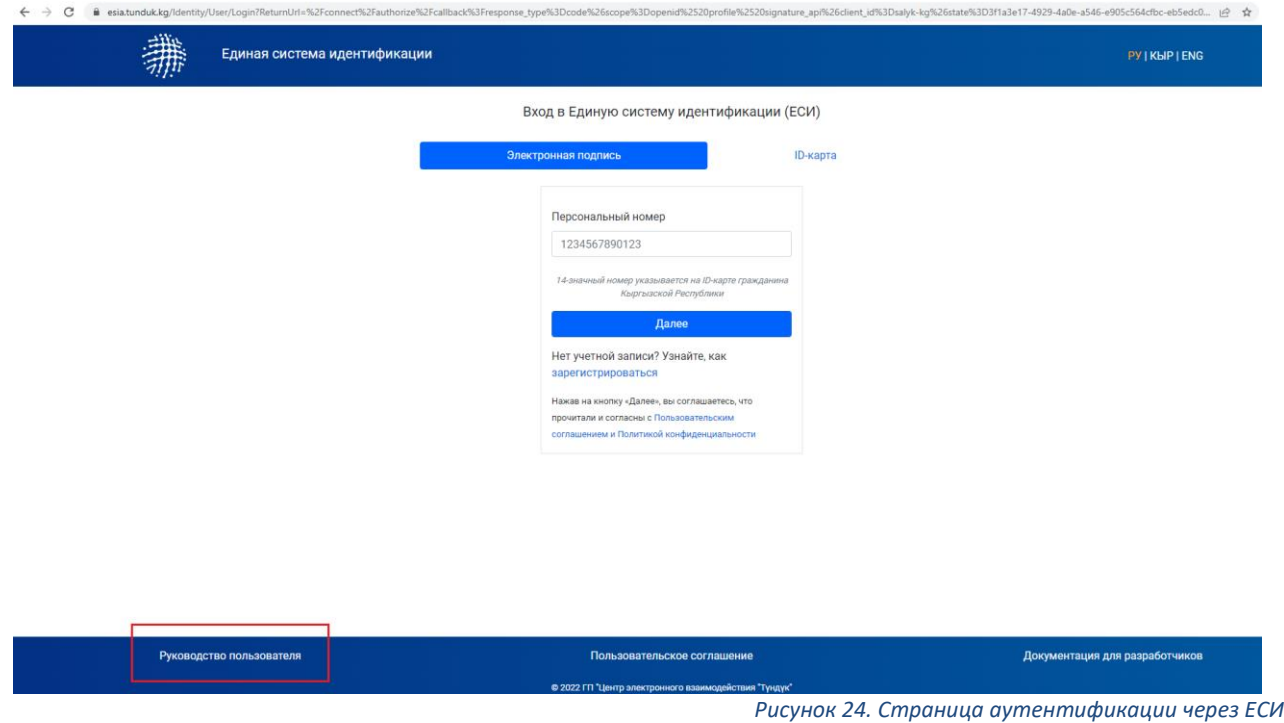

<span id="page-17-1"></span>Аутентификацию далее необходимо производить согласно «Руководству пользователя», размещенной на странице Рисунок 17, выделено в красной рамке.